## MODELLING AND SIMULATION OF DC CHOPPER FED SEPERATELY EXCITED DC MOTOR.

EX.NO: DATE:

### Aim:

To model and simulate the DC chopper fed separately excited DC motor by using MATLAB/SIMULINK.

## **Requirements:**

## **Procedure:**

#### **Steps to create modeling by using MATLAB/SIMULINK:**

| Components                | Tool Box /<br>Library browser                                  | Block                  | parameters                                                                                       |
|---------------------------|----------------------------------------------------------------|------------------------|--------------------------------------------------------------------------------------------------|
|                           | -                                                              |                        |                                                                                                  |
| DC Voltage<br>Source      | Simpower Systems / Electrical sources                          | DC voltage source      | Amplitude(v) =360                                                                                |
| GTO                       | Simpower Systems /<br>Power Electronics                        | GTO (1 number)         | Default                                                                                          |
| Repeating<br>Sequence(R1) | Simulink / Sources                                             | Repeating<br>Sequence  | For 5000 Hz (i.e. $\frac{1}{5000} = 2e - 4$ )<br>Time Values = [0 2e-4]<br>Output Values = [0 1] |
| Relational<br>Operator    | Simulink /Math<br>Operations                                   | Relational<br>Operator | Greater than or equal to (>=)                                                                    |
| Constant                  | Simulink / Sources                                             | Constant (2 numbers)   | Constant Value=1 (For Duty Cycle)<br>Constant Value = 200 (For Torque)                           |
| DC Motor                  | Simpower Systems /<br>Machines                                 | DC Machine             | Default                                                                                          |
| Discrete<br>Mean Value    | Simpower Systems /<br>Extra Library /<br>Discrete Measurements | Discrete Mean<br>Value | Fundamental Frequency = 50<br>(Remaining Parameters Default)                                     |

- 1. Click on File→ New→Model.
- 2. On resulting window click on library Browser, a Simulink library browser will appear.
- 3. Make/Model the circuit by placing all its Blocks from its corresponding Library/toolbox, which is clearly shown in the table 1. Right click on the block to rotate mirror etc. to organize the circuit elements.

- 4. To change the circuit parameters applicable to the block by double clicking on the block/element and type the values. Keep the values default for some blocks like thyristor, diodes, mosfet etc.
- 5. To measure/observe the voltage across or current passes through the electrical block/device, connect **voltage measurement** or **current measurement** blocks respectively with the electrical block, it is available on the library **Simpower System/measurement**.
- 6. To observe the waveform in figure window, **scope** block is connected with voltage measurement and current measurement blocks. This scope block is available by click on **Library browser**>simulink/source>scope.
- 7. Make the connections as per the **schematic diagram 1.**
- 8. Set the duty cycle  $\delta$  ( Constant block in simulink diagram) (Range with in 0-1 (i.e. 0.514,0.685 and 0.857)
- 9. Vary the torque of the DC machine (Constant block in simulink diagram) and run the simulation for 5 secs.
- 10. After 5 secs note the speed of the DC machine and record it in the table 1.
- 11. Repeat steps 9 and 10 for some 8 values of load torque.
- 12. Repeat the above steps for various values of duty cycle (Values are given in step 8).

#### Steps to simulating the circuit by using MATLAB/SIMULINK:

- 1. After correcting all floating node errors start by creating a simulation.
- 2. Click on simulation→configuration parameters and make sure that solver option is 'ode23tb', it is essential when circuit contains power system or power electronics tools. And the stop time value should be 5/50 for 50Hz supply frequency for five cycles. For 'n' number of cycles, stop time would be n\*(1/50) for 50Hz supply, where n=1, 2, 3.... and also set Max Step Size to auto and Min Step Size to auto
- 3. To run the simulation, select simulation  $\rightarrow$  start.
- 4. If any errors are reported here. Correct schematic or the simulation settings and re-run simulation.
- 5. To view **simulation plots** on simulation window, double click the scope in the schematic. The scope block corresponding to voltage measurement and current measurement blocks gives voltage and current waveforms respectively with respect to time.

**TABLE 1:**  $\delta = 0.514$   $V_o =$ 

 $f_S = 5000Hz$ 

| Slno | Speed in RPM | Torque in Nm |
|------|--------------|--------------|
| 1    |              |              |
| 2    |              |              |
| 3    |              |              |
| 4    |              |              |
| 5    |              |              |
| 6    |              |              |
| 7    |              |              |
| 8    |              |              |

**TABLE 2:**  $\delta = 0.685$ 

 $V_o =$ 

 $f_S = 5000Hz$ 

| Slno | Speed in RPM | Torque in Nm |
|------|--------------|--------------|
| 1    |              |              |
| 2    |              |              |
| 3    |              |              |
| 4    |              |              |
| 5    |              |              |
| 6    |              |              |
| 7    |              |              |
| 8    |              |              |

**TABLE 3:**  $\delta = 0.857$ 

 $V_o =$ 

 $f_S = 5000Hz$ 

| Slno | Speed in RPM | Torque in Nm |
|------|--------------|--------------|
| 1    |              |              |
| 2    |              |              |
| 3    |              |              |
| 4    |              |              |
| 5    |              |              |
| 6    |              |              |
| 7    |              |              |
| 8    |              |              |

**TABLE 4:**  $\delta = 0.514$ 

 $V_o =$ 

 $f_S = 500Hz$ 

| Slno | Speed in RPM | Torque in Nm |
|------|--------------|--------------|
| 1    |              |              |
| 2    |              |              |
| 3    |              |              |
| 4    |              |              |
| 5    |              |              |
| 6    |              |              |
| 7    |              |              |
| 8    |              |              |

**TABLE 5:**  $\delta = 0.685$ 

 $V_o =$ 

 $f_S = 500Hz$ 

| Slno | Speed in RPM | Torque in Nm |
|------|--------------|--------------|
| 1    |              |              |
| 2    |              |              |
| 3    |              |              |
| 4    |              |              |
| 5    |              |              |
| 6    |              |              |
| 7    |              |              |
| 8    |              |              |

**TABLE 6:**  $\delta = 0.857$ 

 $V_o =$ 

 $f_S = 500Hz$ 

| Slno | Speed in RPM | Torque in Nm |
|------|--------------|--------------|
| 1    |              |              |
| 2    |              |              |
| 3    |              |              |
| 4    |              |              |
| 5    |              |              |
| 6    |              |              |
| 7    |              |              |
| 8    |              |              |

## **Result:**

The model of single phase DC chopper with separately excited DC motor is created and simulated by using MATLAB/SIMULINK and the corresponding waveforms are observed.

## **Model Graph**

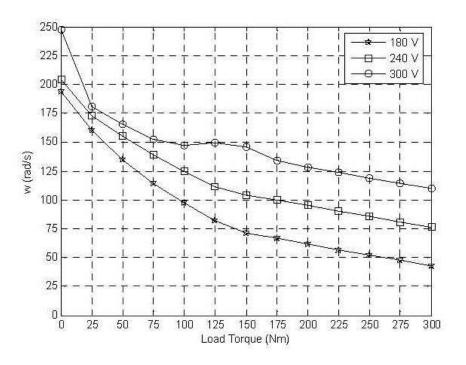

(Draw the graph for both switching frequencies)

### **SCHEMATIC DIAGRAM: 1**

# SINGLE PHASE FULL CONTROLLED BRIDGE RECTIFIER FED WITH DC SEPERATELY EXCITED MOTOR

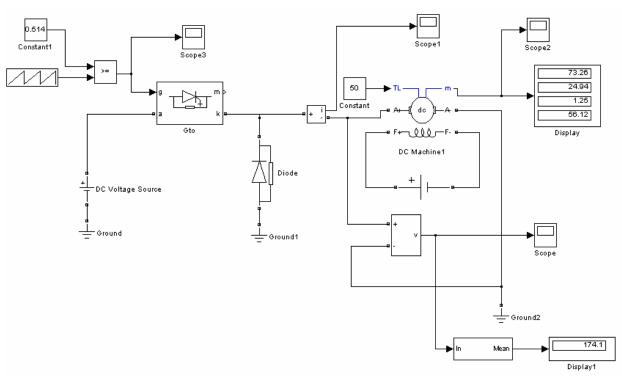